## **Office of Clinical Informatics Netsmart EHR Updates**

## **Assessment Revision History**

**Effective immediately**, **after an Assessment is completed and submitted**, should edits be made to the assessment from a quality perspective, **you will be made aware via a Task in Netsmart**. Quality Review staff may make edits to OASIS items based on other clinical documentation you have provided. The process below will clearly outline to staff on how to easily view the revision history to the assessment on the iPad.

## **Reviewing Revision History**

- Navigate to the Patient's chart from **My Patients**.
- Tap **Assessments** and locate the appliable assessment
- Tap the 3 dots at the lower right and tap **Revision History**
	- o To close the Revision History, tap **Done.**

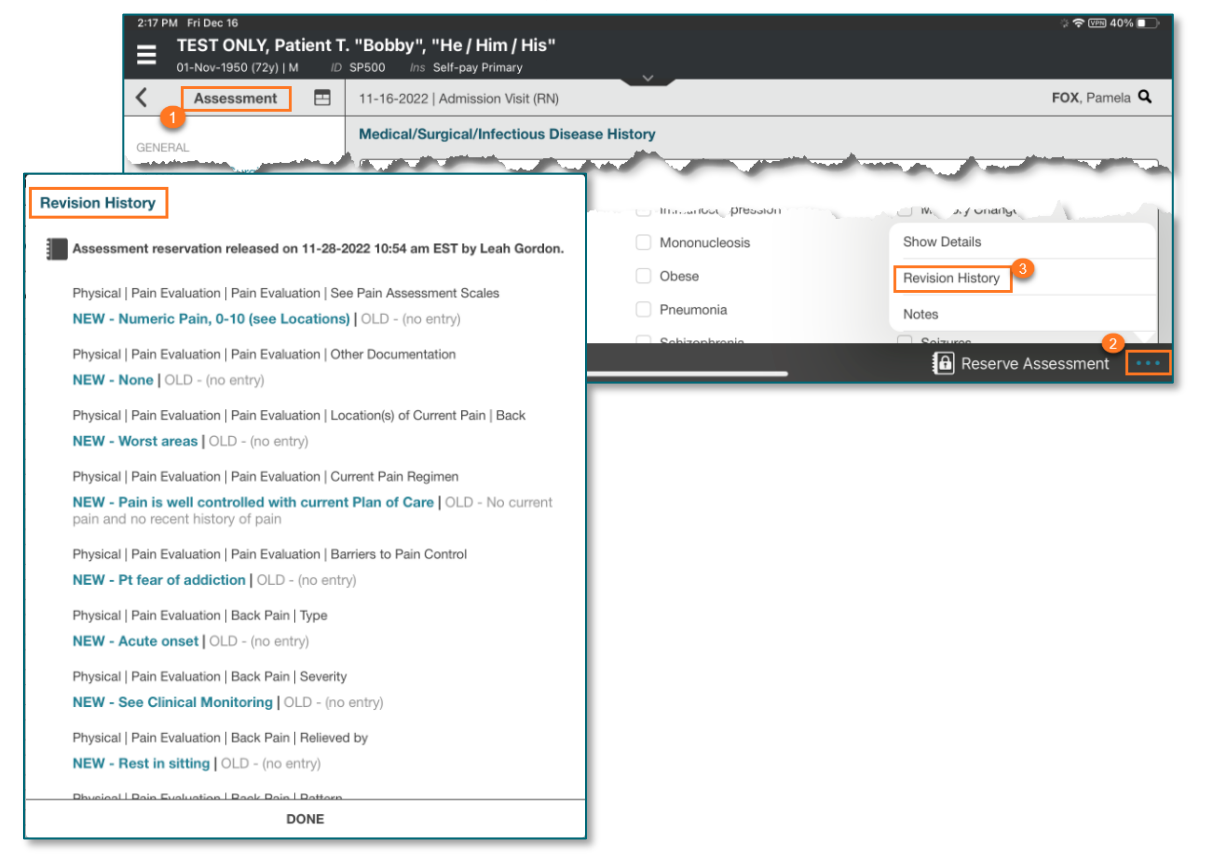

Clinical Informatics – Please share this information with **Home Care & Hospice Clinical staff** and make this a topic of discussion in upcoming rounding.

[Please direct any questions to the Clinical Informatics team using this link.](https://emh.service-now.com/esp?id=sc_cat_item&sys_id=7779d9ee1babc010200c33fccd4bcbeb)